# **CRÉER UNE DEMANDE VIA FASTER WEB**

**(version 3.0)**

1) À l'aide de Google chrome  $\bullet$ , Ouvrir une page Fasterweb : <https://ciussscnfw.r03.rtss.qc.ca/public/login> (enregistrer le lien dans vos favoris)

\*Si problème lors de la connexion\* : Vider la cache à l'aide de la procédure suivante :

Google chrome:

https://support.google.com/accounts/answer/32050?hl=fr&co=GENIE.Platform%3DDesktop

2) L'écran suivant apparaitra :

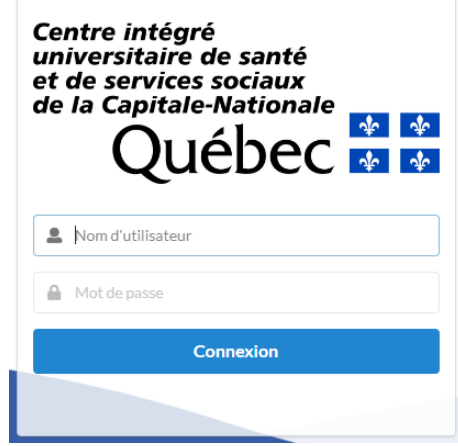

3) Entrer les codes d'accès selon votre institution

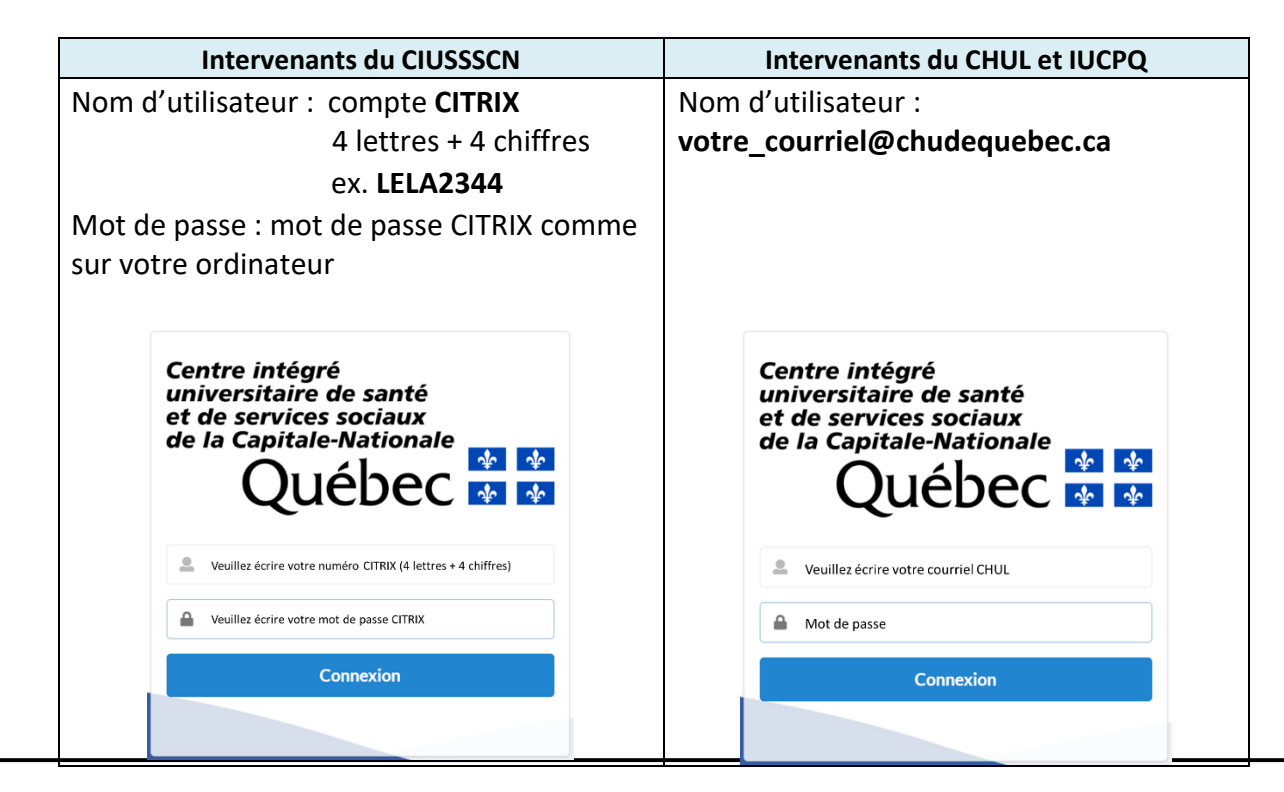

#### **Enregistrer les identifiants sur votre ordinateur**

- 4) Pour créer une nouvelle demande :
	- a. Dans le menu, cliquer sur "Demandes",
	- b. Sélectionner l'icône  $\overline{p}$  qui se trouve en haut, à droite, de l'écran

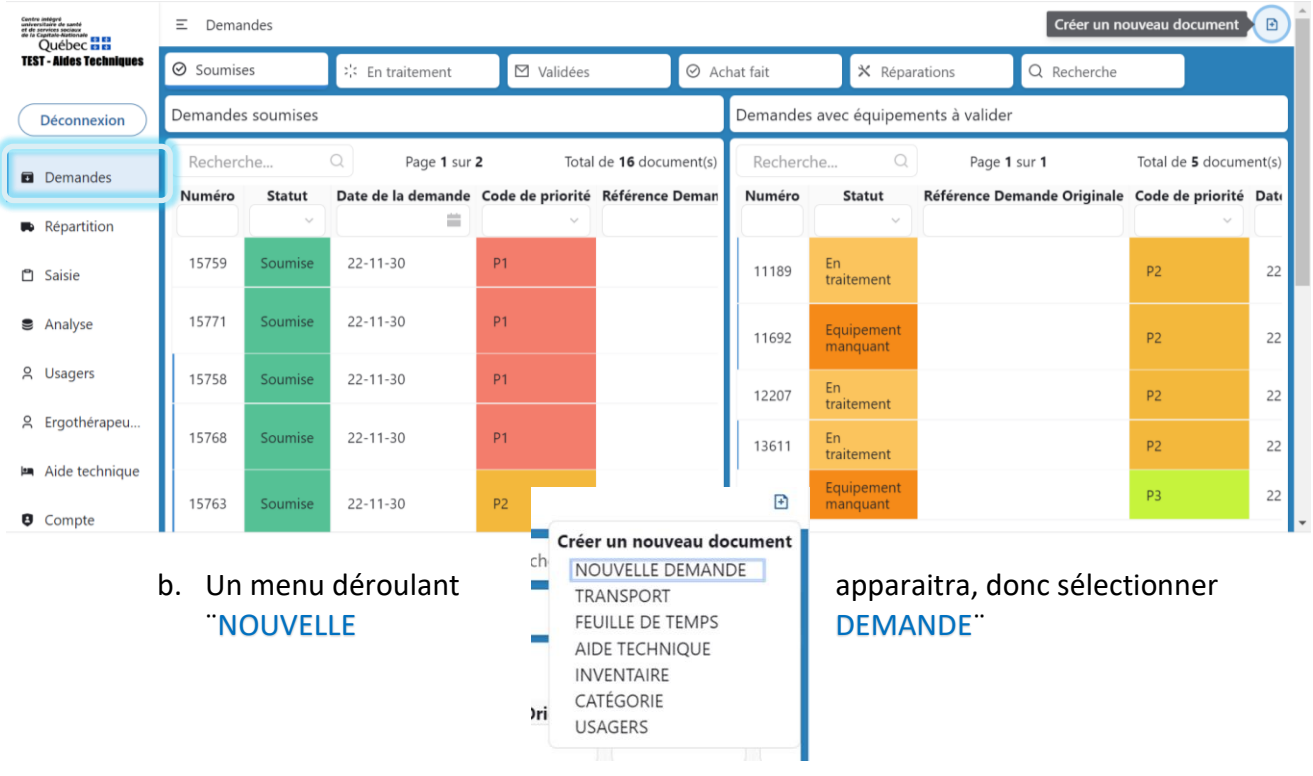

c. Sélectionner le sous menu ¨GENERAL¨ sur le nouvel écran, puis inscrire les informations obligatoires (en étoile\*) de votre demande

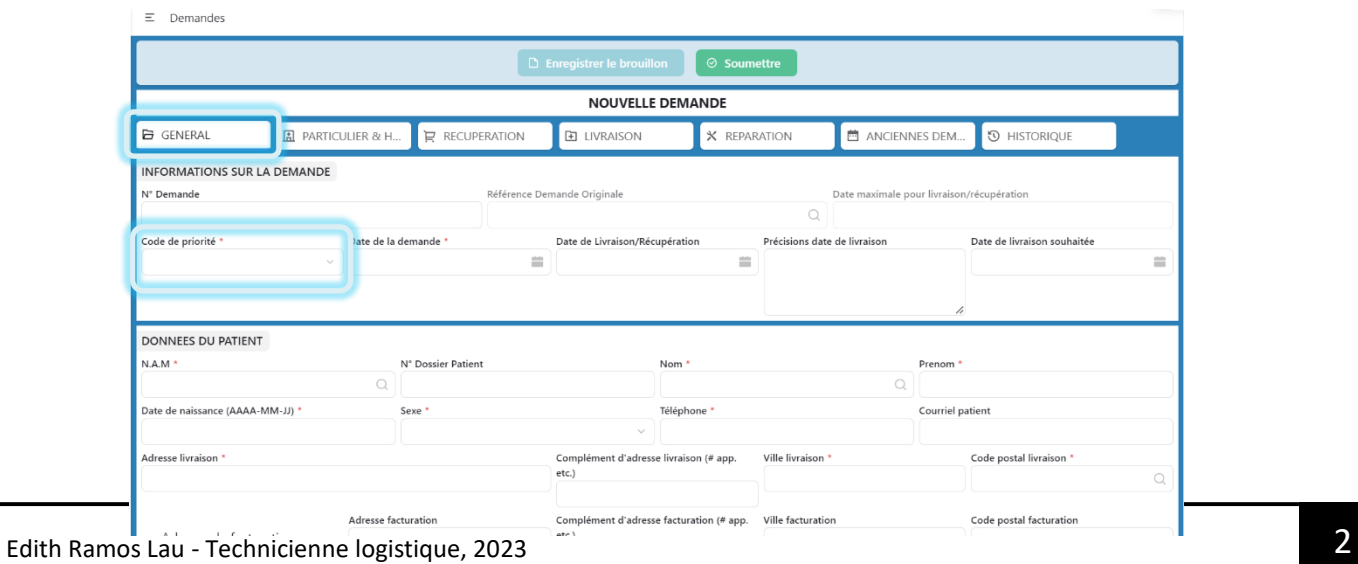

a. Choisir le code de la liste déroulante :  $P1$  entre 24 à 48 h,  $P2$  entre 10 jours et P3 pour les demandes qui pourraient prendre plus de 30 jours

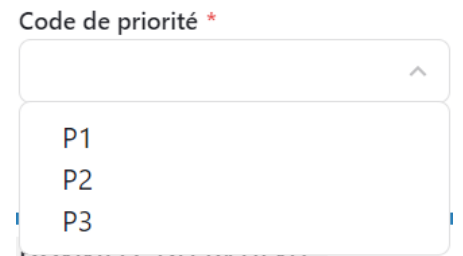

d. La case N<sup>o</sup> CLSC/IRDPQ/Hôpital vous est réservée afin d'inscrire la référence que vous attribuez à chacun de vos patients

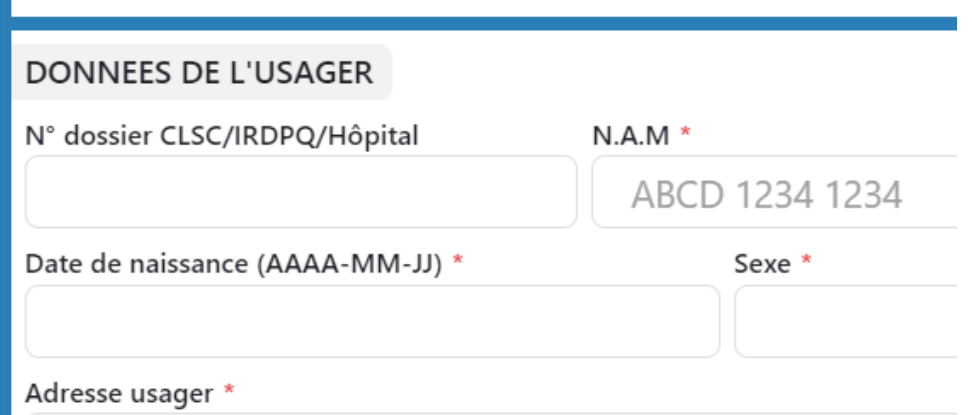

e. Dans la case ¨INFORMATIONS INTERVENANT¨, inscrire votre nom et prénom dans la case ¨Intervenant¨ et choisissez votre fonction dans ¨Fonction de l'intervenant¨ (liste déroulante)

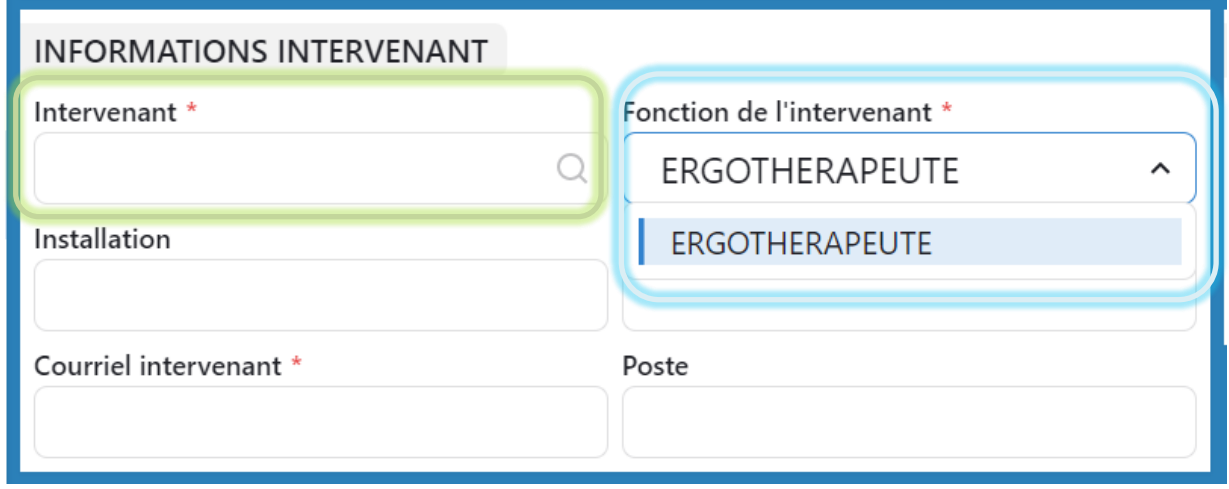

f. Vous pouvez à tout moment suspendre la rédaction de votre demande et la poursuivre plus tard, pour cela, cliquez sur ¨ENREGISTRER LE BROUILLON¨, votre demande sera en statut BROUILLON

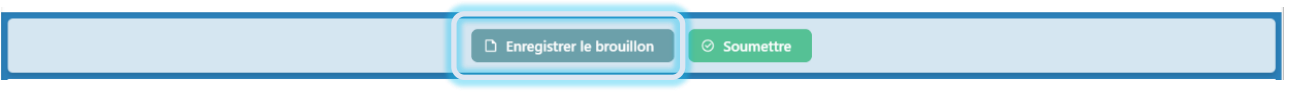

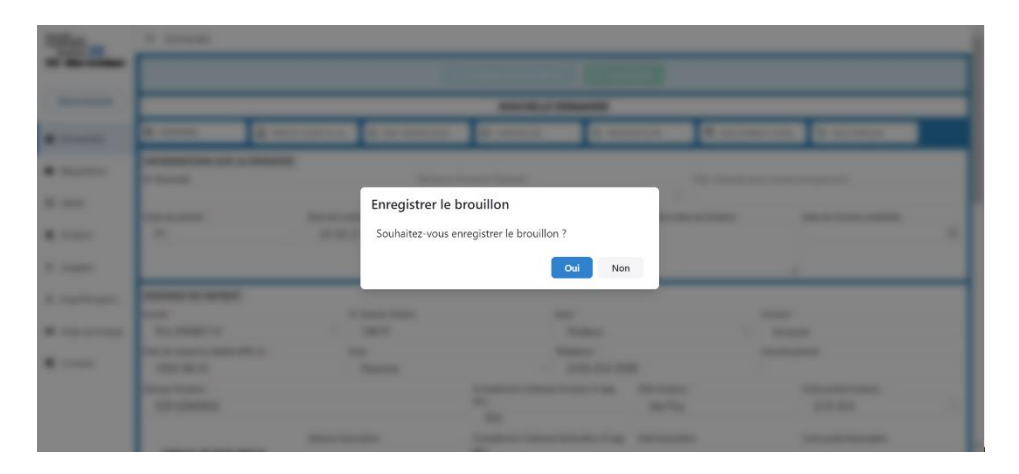

a. Vous pourriez plus tard l'ouvrir et continuer votre tâche, pour ce faire aller sur "Analyse", puis sur la case "Statut" (une liste déroulante apparaitra), choisir ¨Brouillon¨ et cliquer en dehors de la caisse. La fenêtre sera regénérée. Cliquez sur votre demande pour la reprise de votre saisie. Cherchez à partir des colonnes du tableau pour trouver votre brouillon

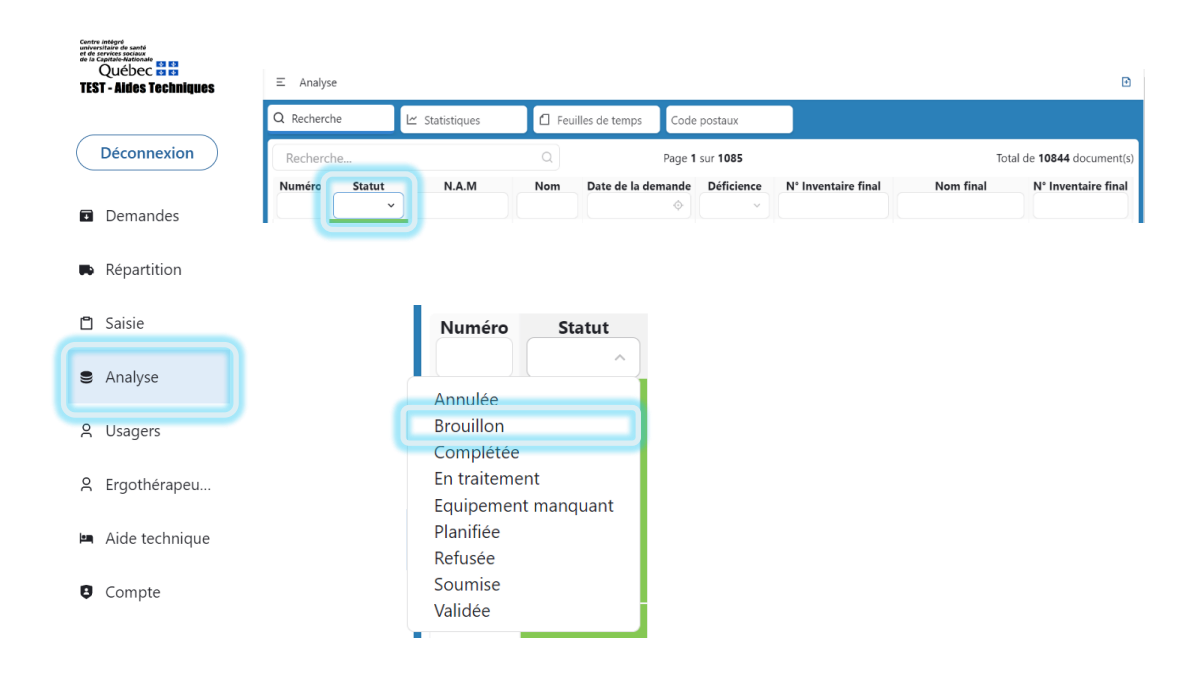

- Dans l'espace <del>¨Étage du logement</del>¨ sous la ligne <del>¨PARTICULARITÉ DU LOGEMENT</del>¨, indiquer le niveau où se trouve le logement dans l'immeuble (RC, 1<sup>er</sup> étage, 2...) Choisir si l'immeuble possède un ascenseur, si l'accès se fait par des escaliers ou si l'on note la présence de punaises dans le logement.
	- a. Noter toutes informations que vous jugerez utiles pour le livreur dans la case ¨Informations pertinentes en lien avec l'environnement ou l'usager¨ et ¨Remarques¨
	- b. Si vous avez des documents à intégrer à votre demande, vous pouvez les télécharger sur la plateforme.

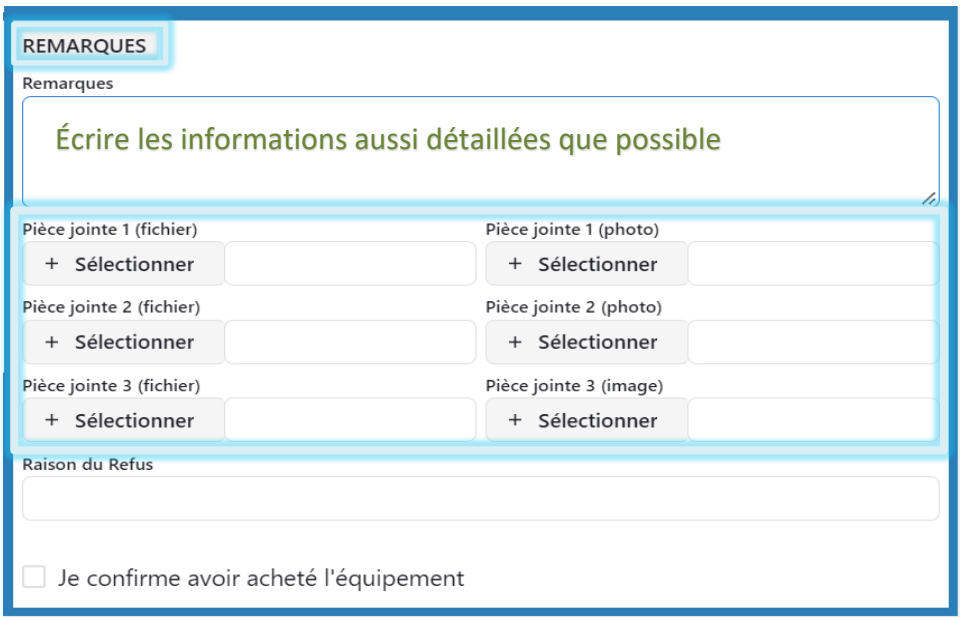

i. Une fois les informations d'ordre général complétées, aller dans le haut de la page et sélectionner ¨LIVRAISON, RÉCUPÉRATION OU RÉPARATION¨selon le service que vous désirez obtenir. Une même demande peut contenir des livraisons, des récupérations et des réparations (si le tout est à la même adresse de livraison.

*Pour 2 adresses différentes, il faut absolument faire deux demandes pour l'usager* j. Compléter les informations demandées.

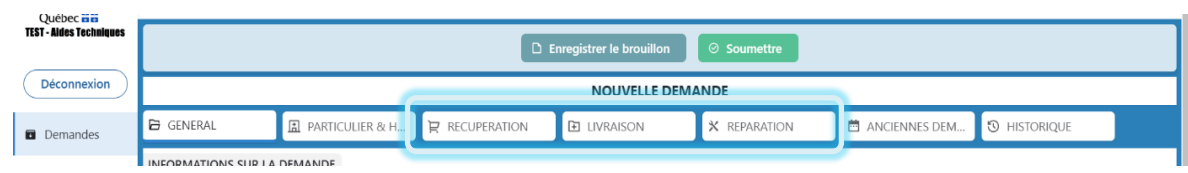

h.

- k. Pour le service de RÉCUPÉRATION¨,
	- a. Vous pouvez maintenant consulter les aides techniques qui ont été prêtés à votre usager en bas de la page sur Demandes de l'usager, soient l'ensemble des demandes de récupération, livraison et réparation faites depuis 2016.
	- b. Afin de remplir votre demande de récupération, cliquez sur + Ajouter
	- c. Copier-coller du numéro d'inventaire qui se retrouve dans la section Demande de l'usager.
	- d. Faites une recherche avec la loupe pour faire correspondre la description de l'aide technique au numéro d'inventaire.

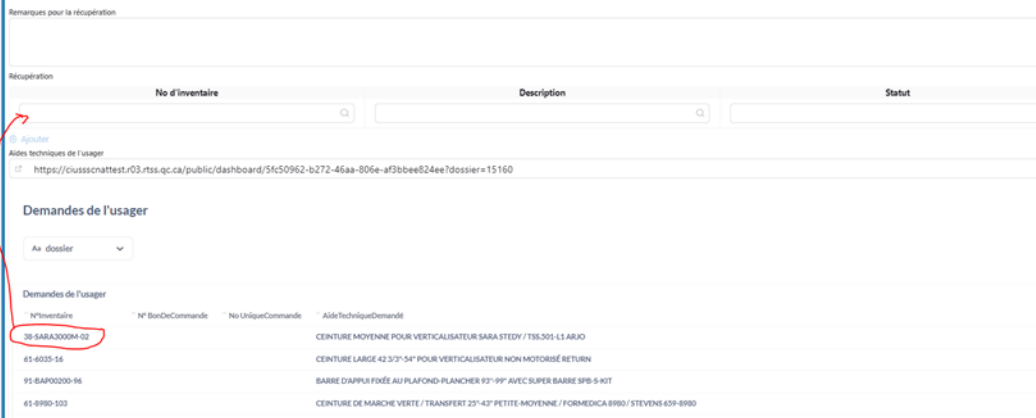

e. Choisir le statut de l'aide technique : à récupérer, brisé, etc...

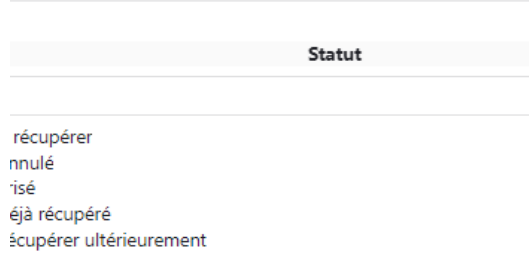

f.) Indiquer les équipements reçus en dons dans la section remarques pour la récupération et crocher la case ¨Don¨

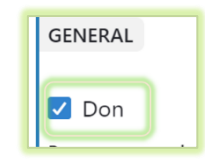

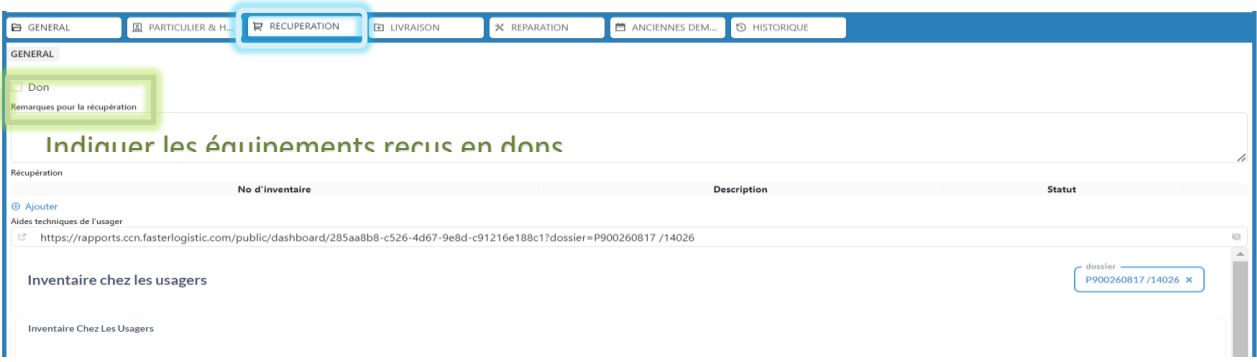

#### Remarques :

Pour les fermetures de dossier, veuillez sélectionner tous les aides techniques disponibles dans le dossier de votre usager. Il n'appartient pas aux agents du Parc de le faire. Sauf pour les anciens dossiers papiers.

> 2. Pour le service de réparation, sélectionner le sous-menu "RÉPARATION", écrire le nom de l'équipement à réparer dans l'espace prévu et décrire brièvement le bris dans ¨COMMENTAIRE¨.

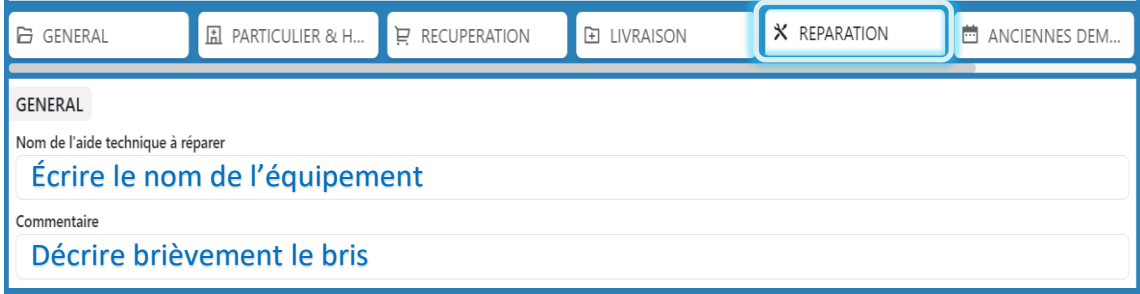

Remarques :

 Pour les remplacements, veuillez remplir directement la livraison pour la nouvelle aide technique ainsi qu'une récupération pour l'aide technique brisée ou désuète.

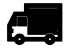

## Pour le service de LIVRAISON<sub>2</sub>

Veuillez noter qu'il existe deux types de demandes : Demande régulière et Demande particulière et demande des hôpitaux

l. Cliquer sur le sous-menu ¨LIVRAISON¨.

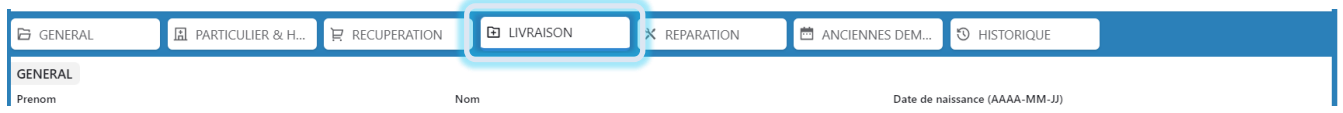

### ➢ **DEMANDE RÉGULIÈRE**

m. Cliquer sur ¨AJOUTER LE PREMIER ÉQUIPEMENT¨

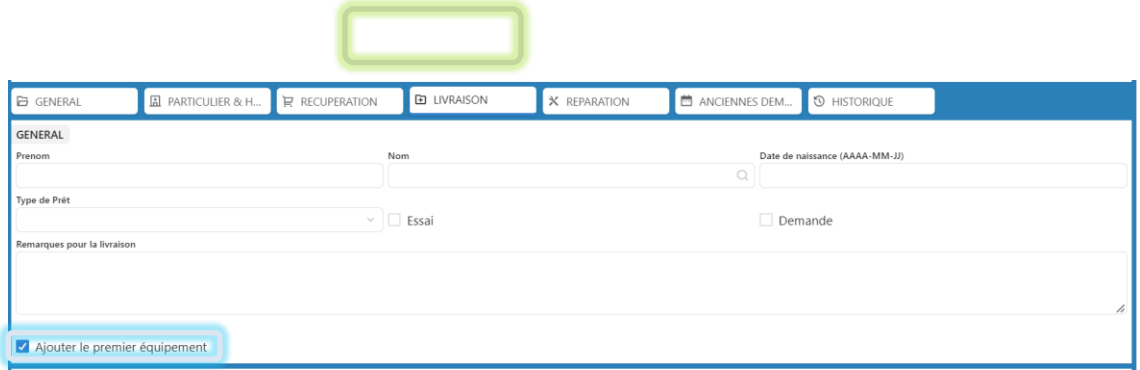

n. Dans ¨DESCRIPTION DE L'AIDE TECHNIQUE¨, indiquez l'équipement que vous souhaitez faire livrer. Vous verrez la liste des équipements disponibles sur notre base de données d'inventaire. Notez que cette liste est mise à jour de façon ponctuel.

Astuce : Pour faciliter la recherche, écrire le mot clé de votre aide technique, ou le code du fournisseur (exemple lit euro 3002) et faite la recherche avec la loupe.

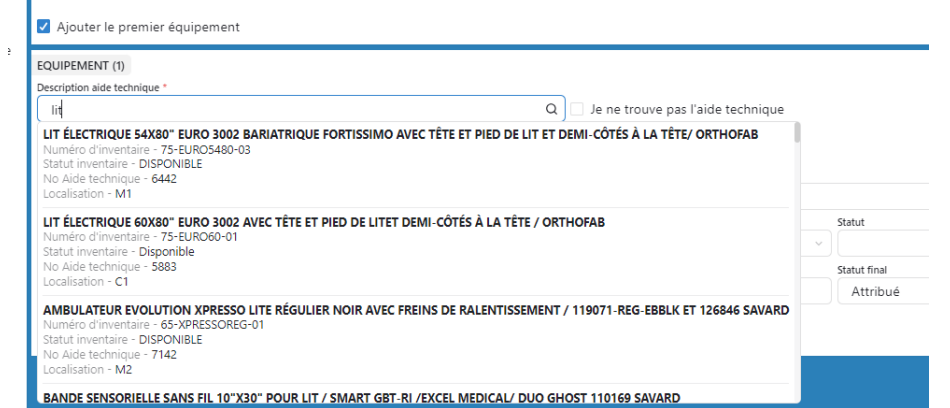

Si vous ne trouvez pas votre article, veuillez cocher la case ¨JE NE TROUVE PAS L'AIDE TECHNIQUE¨

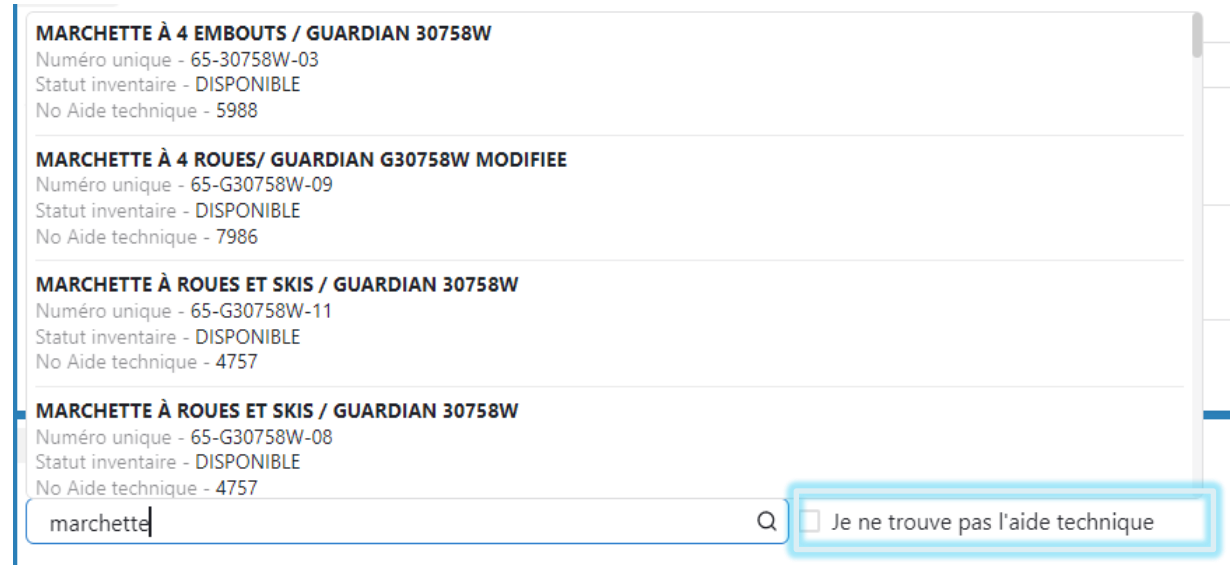

o. Une autre case de recherche nommée ¨Description aide technique¨, apparaîtra à nouveau où vous pouvez encore récrire le mot clé de l'équipement. Cette recherche vous donnera accès aux aides techniques trouvées dans le standard du PARC. Si à nouveau, votre choix d'équipement continue à ne pas s'afficher, veuillez cocher sur la case ¨JE NE TROUVE PAS NON PLUS¨

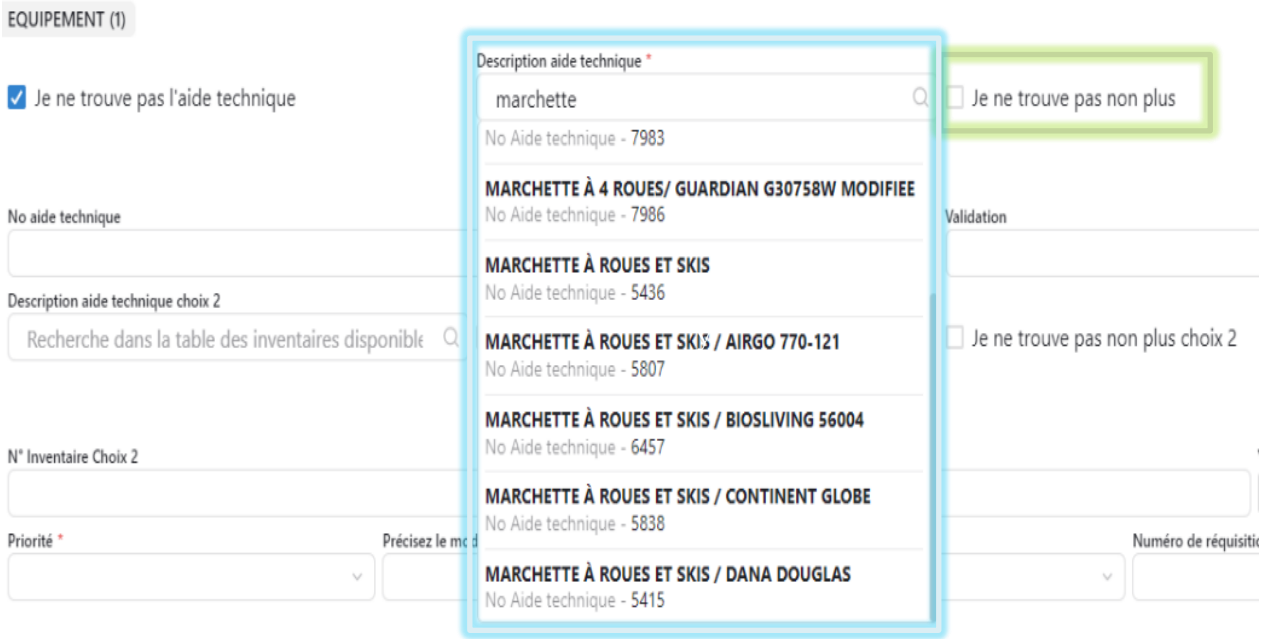

- p. Une boite appelée ¨Description de l'aide technique ¨ vous permettra de décrire l'aide technique que vous souhaitez.
- q. Dans la case ¨Remarque¨, écrire l'information aussi détaillée que possible. Dans la partie ¨Soumission de l'aide technique¨, *vous devez* joindre une pièce jointe de la soumission et tout autre information pertinente

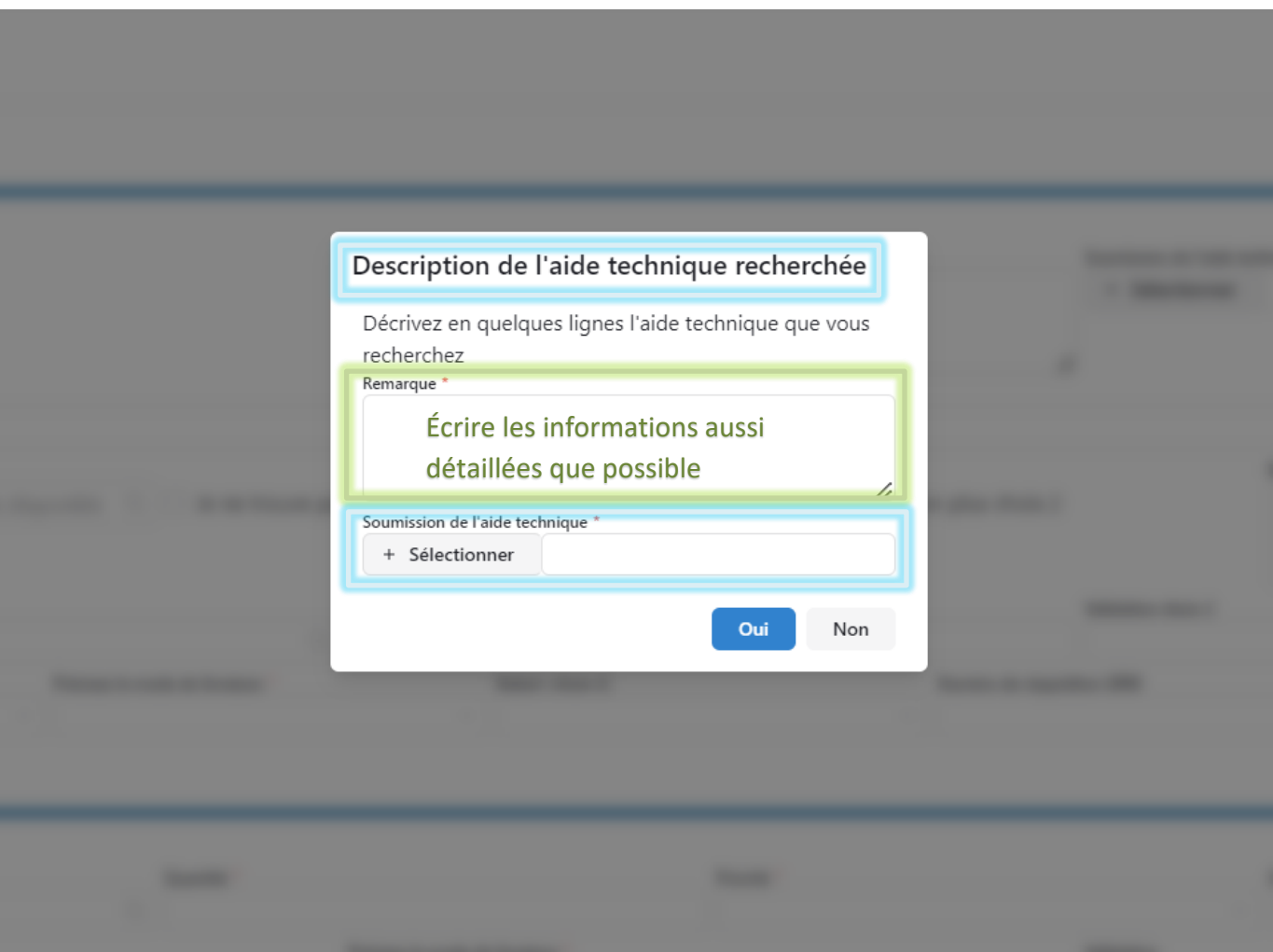

r. En cliquant sur **OUI,** vous allez revenir à l'écran et sur ¨Remarque¨ et ¨Soumission¨ vous trouverez les éléments que vous venez d'écrire

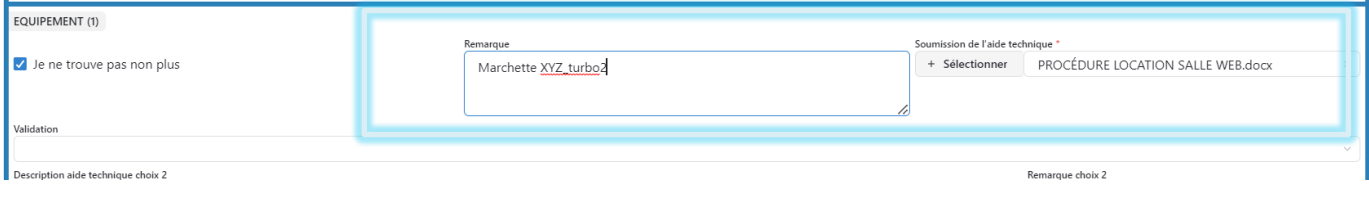

- s. Pour tout ajout d'équipements, cliquez sur ¨AJOUTER UN ÉQUIPEMENT¨
	- a. Répéter l'étape précédente pour chaque ajout d'équipement

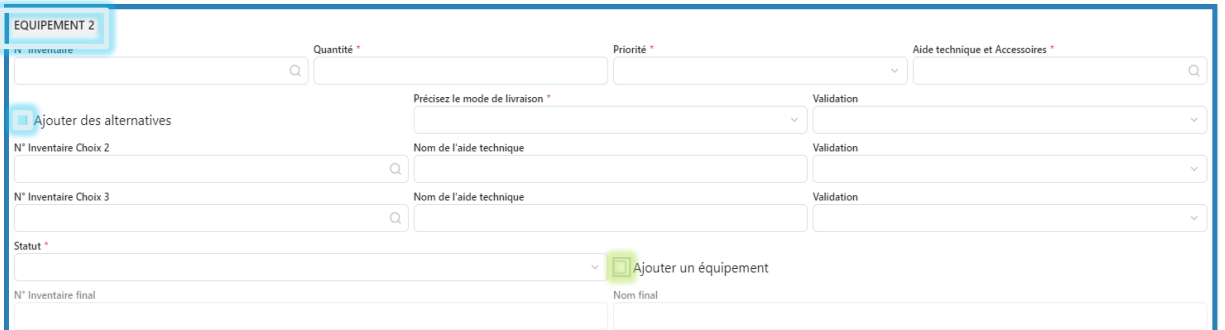

- b. Indiquer la cote de ¨Priorité¨ de chacun de vos équipements
- c. Pour chacun des équipements contenus dans la demande, ¨précisez le mode de livraison¨, une liste déroulante apparaîtra

## Priorité \*

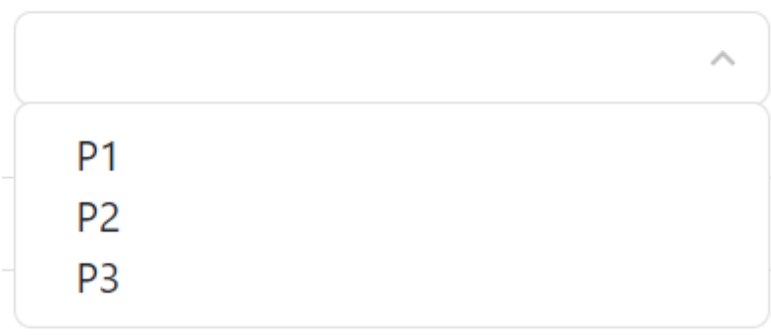

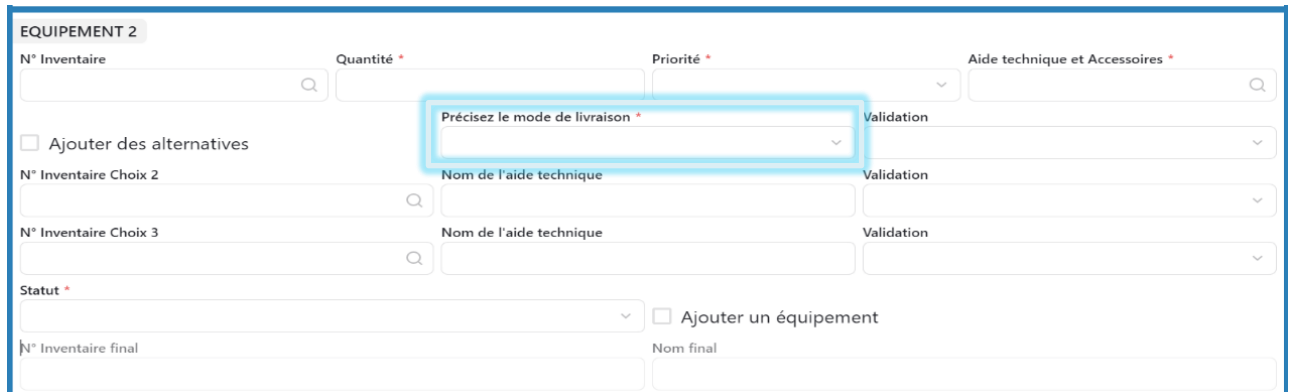

- Cueillette magasin : vous irez retirer votre commande au magasin du PARC
- Envoi postal : la poste se chargera de livrer votre commande. Vérifier avec l'usager s'il est disponible pour aller ouvrir la porte pour la livraison ou si en cas d'absence il pourra aller au '' ramasser'' au point de dépôt de Purolator.
- Transporteur PARC : la livraison se fera par les différents transporteurs du PARC

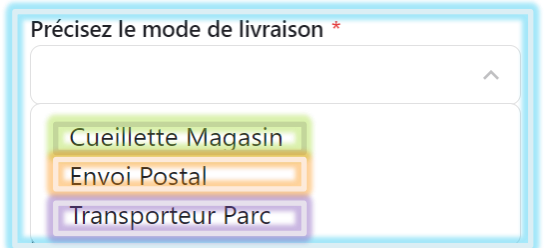

- t. Pour supprimer un **équipement**,
- Effacer toutes les informations que vous avez inscrit dans l'encadrer du dit équipement,
- Ensuite cliquer sur la case ¨AJOUTER UN ÉQUIPEMENT¨, la case doit être celle située immédiatement au-dessus de l'équipement à supprimer

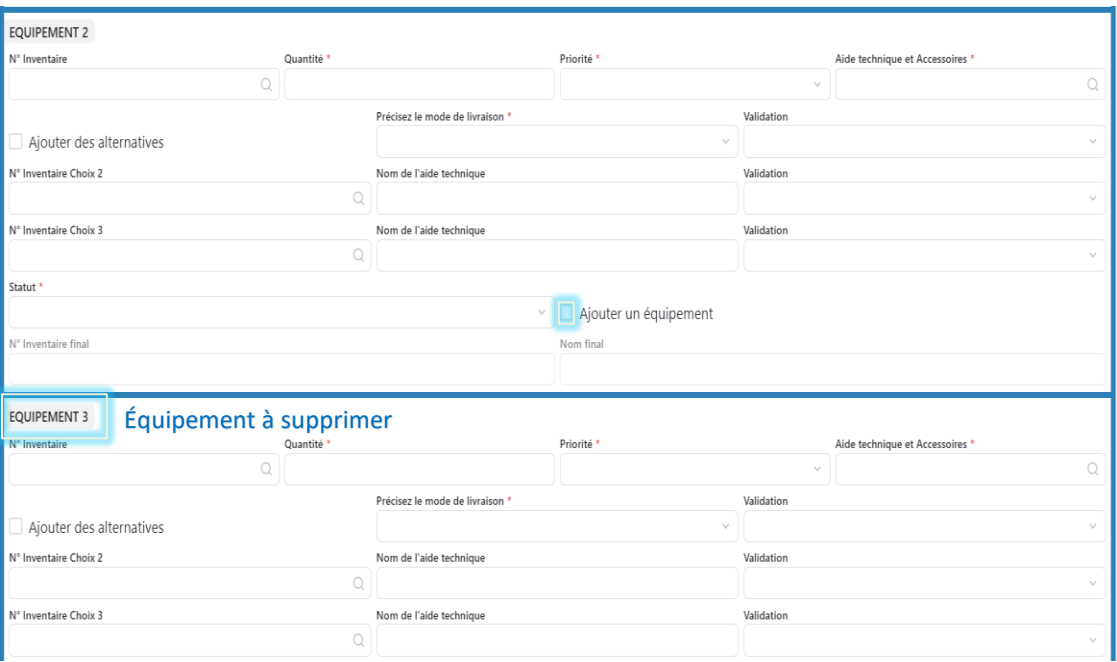

### DEMANDE PARTICULIÈRE ET DEMANDE DES HÔPITAUX

- *u.* Premièrement, vous devez remplir la partie générale tel qu'indiqué ci-dessous.
- v. Ensuite, sélectionner le sous-onglet ¨PARTICULIER & HÔPITAL¨ situé dans le haut de la page, puis complétez les cases.

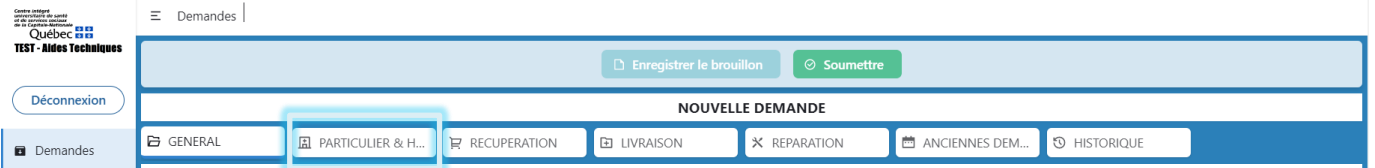

La légende *Les demandes particulières et les demandes en provenance des hôpitaux doivent être acheminées au responsable régional pour autorisation avant d'être soumises au PARC* apparaîtra en dessous des onglets

*w.* Sélectionner ¨LIVRAISON¨, compléter toutes les cases, laisser la case *vide si votre demande exige un achat.*

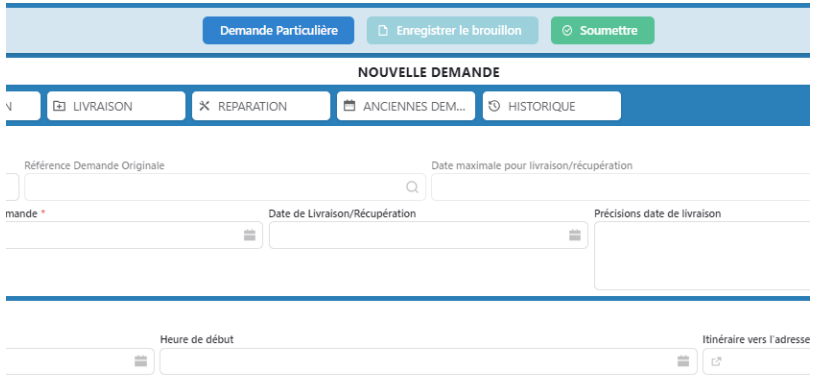

- x. Une fois toutes les informations complétées, cliquer sur « Demande particulière » situé en haut et non soumettre. Cette manœuvre va permettre à ce que la responsable régionale reçoive votre demande pour approbation.
- y. Votre demande est en statut ¨DEMANDE PARTICULIÈRE¨.

La responsable régionale recevra alors un courriel lui indiquant qu'une demande particulière requiert son approbation. Lorsque la responsable aura validé la demande, elle pourra alors soumettre directement votre document au PARC. Les agents du PARC seront alors en mesure de confirmer si la demande a été approuvée par la responsable puisque la demande aura été soumise directement par le compte de responsable régionale.

Toutes les demandes d'hôpitaux doivent passer par demandes particulières.

*Toute demande incomplète sera refusée et entraînera du retard dans le processus de traitement* 

- $\checkmark$  Lors du processus de traitement de votre demande, vous recevrez une notification dans votre courriel vous informant de chaque changement de statut lié à votre réquisition
- ✓ Pour le suivi facile de votre réquisition*, il est conseillé de noter le numéro attribué à votre demande dans le dossier du patient*

# ☑️ **VALIDATION DES MODIFICATIONS FAITES DANS UNE DEMANDE**

Lors du traitement de votre demande, il est possible que les agents du PARC vous proposent des équipements en fonction de l'inventaire disponible, vous recevrez alors une notification dans votre courriel vous demandant de porter une action à votre réquisition.

Bonjour,

Une action est nécessaire sur la demande 398: Lien vers la demande https://can01.safelinks.protection.outlook.com/? url=https%3A%2F%2Fweb.ccn.fasterlogistic.com%2Fdemand%2F398&data=04%7C01%7Clauri ane.dorval.ciussscn%40ssss.gouv.gc.ca%7C41d5cb1eb6c24d08ed4208d9529eaf59%7C06e1fe285f8b 4075bf6cae24be1a7992%7C0%7C0%7C637631664328498288%7CUnknown%7CTWFpbGZsb3d8eyJ WlioiMC4wLjAwMDAiLCJQljoiV2IuMzliLCJBTil6Ik1haWwiLCJXVCI6Mn0%3D%7C2000&sdata=84 I4yBYSRPMvuodBIY2e52zO5dRB%2B%2F%2Fb3uLKG8T54qo%3D&reserved=0

Equipe de répartition

Procéder de la manière suivante afin de porter cette action sur votre demande :

- 1. Double clic sur le lien fourni dans le courriel ou alors suivre la procédure ci-après
- 2. Se connecter sur Fastercom, compte des *CITRIX ou IUCPQ, ou CHU de Québec*
- 3. Cliquer sur le menu ¨DEMANDE¨
- 4. Cliquer sur ¨DEMANDE AVEC ÉQUIPEMENT À VALIDER¨
- 5. Repérez le numéro de votre demande dans la liste et l'ouvrir, en cliquant deux fois sur le numéro ce numéro vous a été fourni dans le mail

| Centre intégré<br>universitaire de santé<br>et de services sociaux<br>de la Capitale-Nationale<br>QUÉDEC EL | Ξ<br>Fì<br>Demandes |                               |                                      |                |                                                             |                                     |                                                                                                    |       |                               |  |
|----------------------------------------------------------------------------------------------------|---------------------|-------------------------------|--------------------------------------|----------------|-------------------------------------------------------------|-------------------------------------|----------------------------------------------------------------------------------------------------|-------|-------------------------------|--|
| <b>TEST - Aides Techniques</b>                                                                              | <b>⊘</b> Soumises   |                               | ※ En traitement                      | $\boxtimes$    | Validées                                                    |                                     | $\odot$ Achat fait                                                                                                    |       | <b>※</b> Réparations          |  |
| <b>Déconnexion</b>                                                                                          | Demandes soumises   |                               |                                      |                |                                                             | Demandes avec équipements à valider |                                                                                                    |       |                               |  |
| <b>D</b> Demandes                                                                                           | Recherche           | Page 1 sur 49                 | Total de 481<br>document(s)          |                | Total de 3<br>Recherche<br>Page 1 sur 1<br>a<br>document(s) |                                     |                                                                                                    |       |                               |  |
| Répartition                                                                                                 | Numéro              | <b>Statut</b><br>$\checkmark$ | Date de la demande Code de prio<br>盖 |                |                                                             | Numéro                              | Statut<br>$\checkmark$                                                                                                    |       | Référence Demande Originale C |  |
| ø<br>Compte                                                                                                 | 12699               | Refusée                       | $22 - 09 - 13$                       | P <sub>1</sub> |                                                             | 10411                               | En<br>traitement                                                                                                    |       |                               |  |
|                                                                                                    |                     |                               |                                      |                |                                                             | 15340                               | En<br>$t$ is a integrating to the state of the state of the state of the state of the state of the state of the state of the state of the state of the state of the state of the state of the state of the state of the state of th | 13277 |                               |  |

Edith Ramos Lau - Technicienne logistique, 2023

### 6. Ouvrir le sous-menu ¨LIVRAISON¨

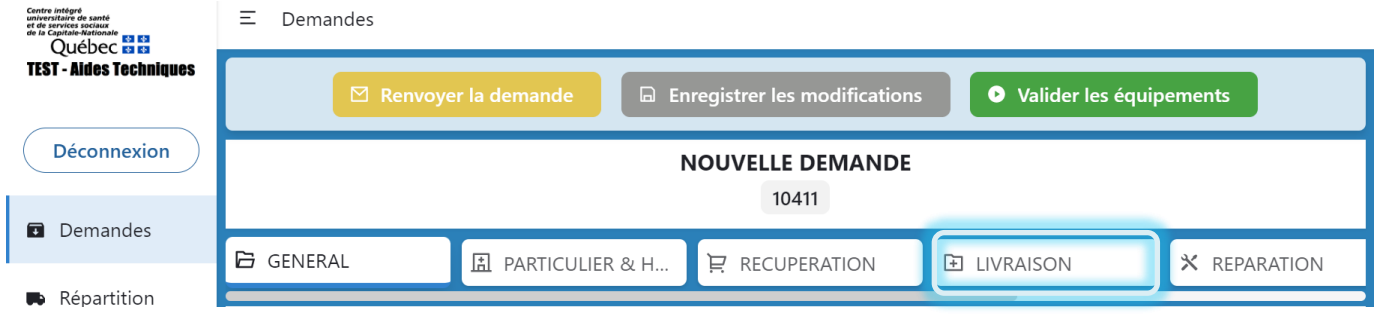

- 7. Dans la ligne ¨ÉQUIPEMENT¨, valider les alternatives qui vous ont été proposées sur la case ¨VALIDATION¨, sur tous les équipements proposés sinon les refuser et ajouter des alternatives
- 8. Une fois que toutes les actions ont été portées à votre demande, cliquer sur "VALIDER LES ÉQUIPEMENTS¨
- 9. Votre demande sera dans le sous-menu "EN TRAITEMENT" prête à être prise en charge par un de nos agents

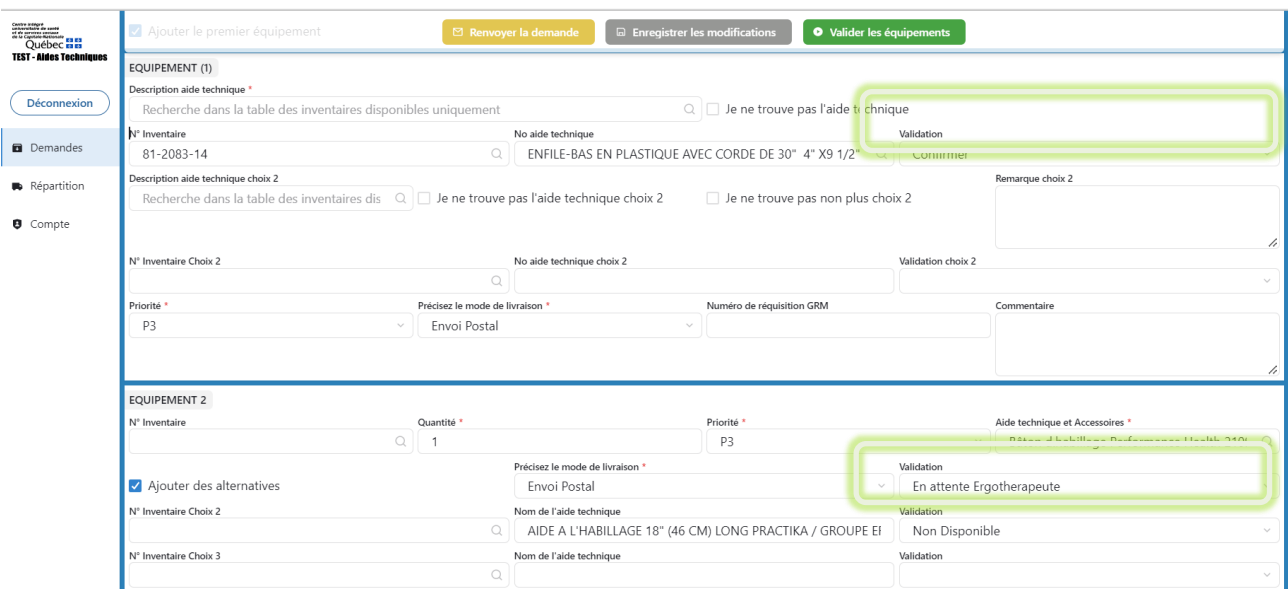

# **SUIVIE D'UNE DEMANDE**

➢ Pour toustypes de demandes, il vous est maintenant possible d'effectuer une recherche à partir de l'onglet Recherche Q

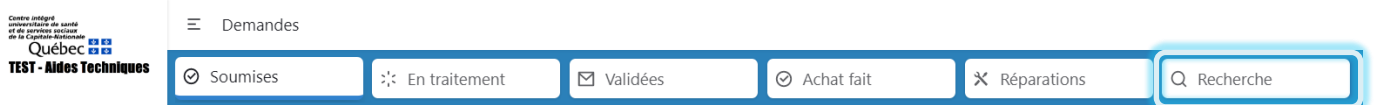

➢ Vous pouvez effectuer votre recherche à partir du nom du patient ou encore avec le numéro de demande. Ainsi, en procédant à une recherche à partir de votre nom, vous verrez l'ensemble de vos demandes, tous statuts confondus.

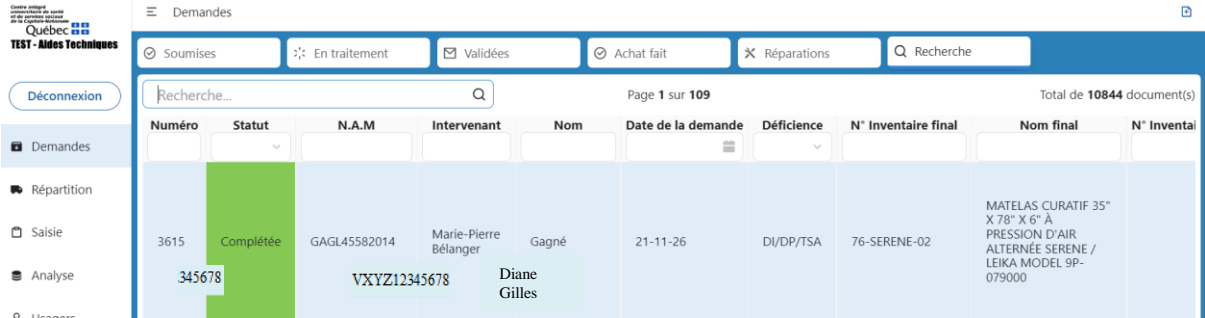

➢ Pour les demandes en statut REFUSÉES

Lorsque vous recevez un courriel vous avisant du refus de votre demande, procéder comme suit :

- Cliquer sur le menu RECHERCHE

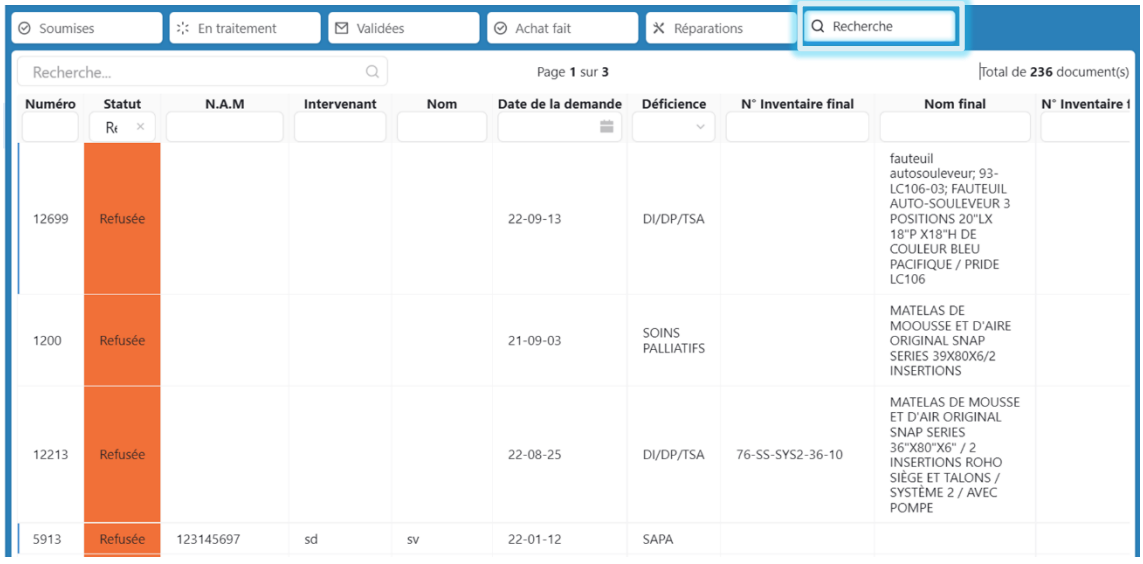

- Double clic sur votre demande, sélectionner GÉNÉRAL, puis aller dans le bas de la page

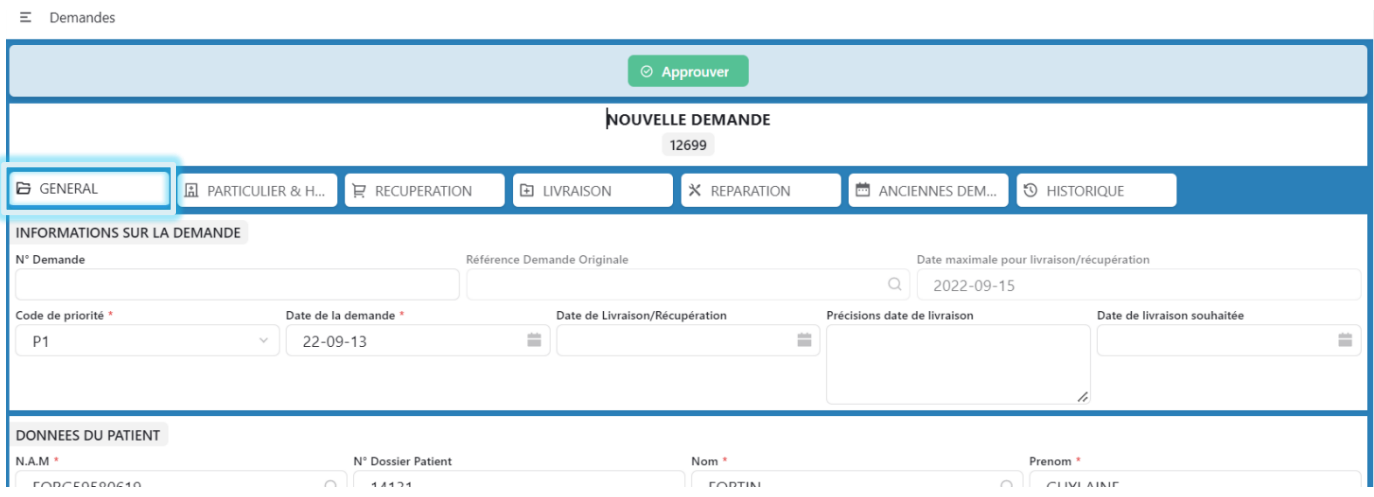

- À droite, sous la ligne REMARQUES, vous trouverez la RAISON DU REFUS

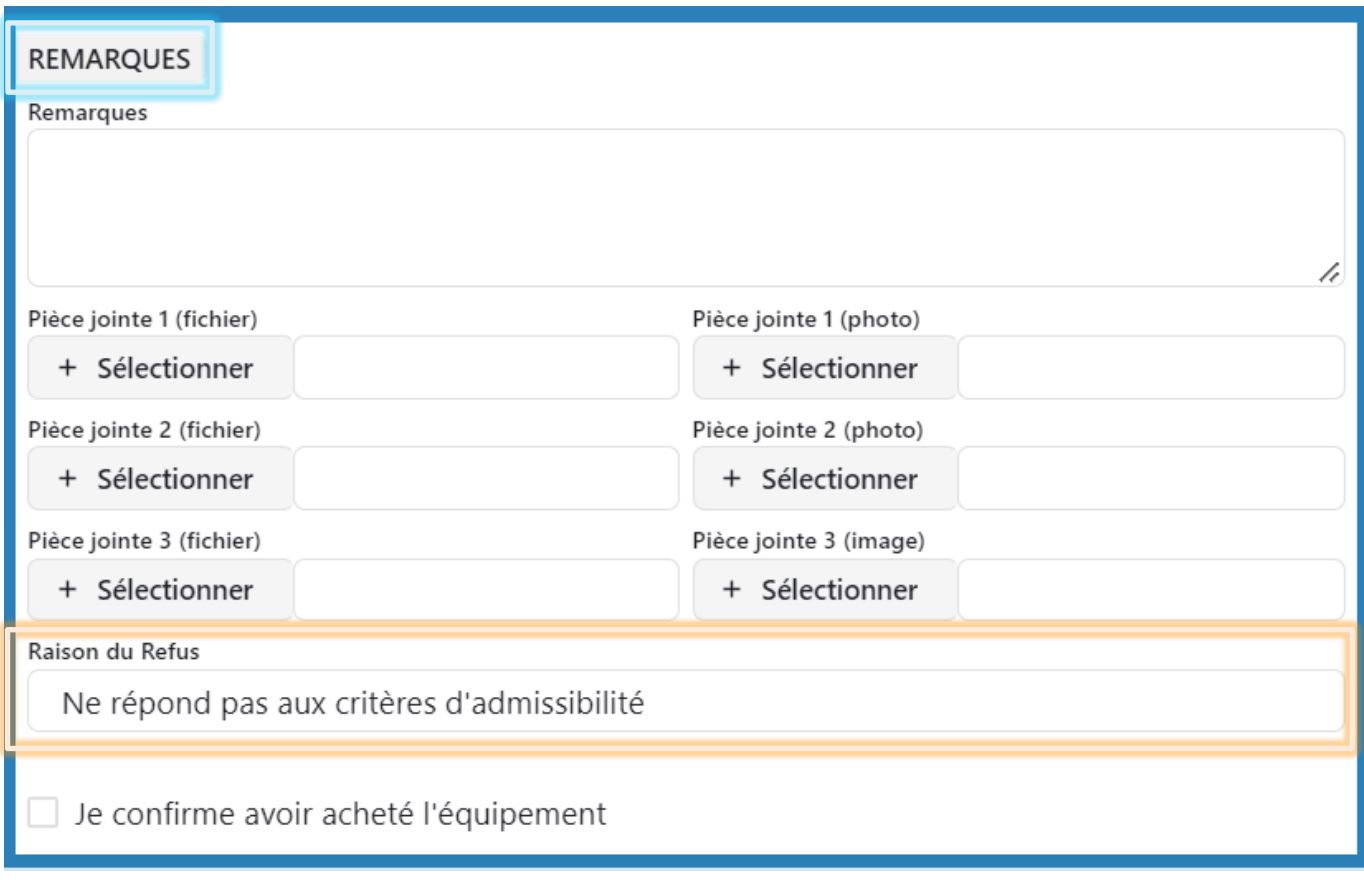

- Procéder à une nouvelle demande en y apportant les modifications désirées

## **INVENTAIRE**

➢ Vous avez maintenant accès à l'inventaire dans faster (l'inventaire disponible seulement) dans l'onglet ci-dessous :

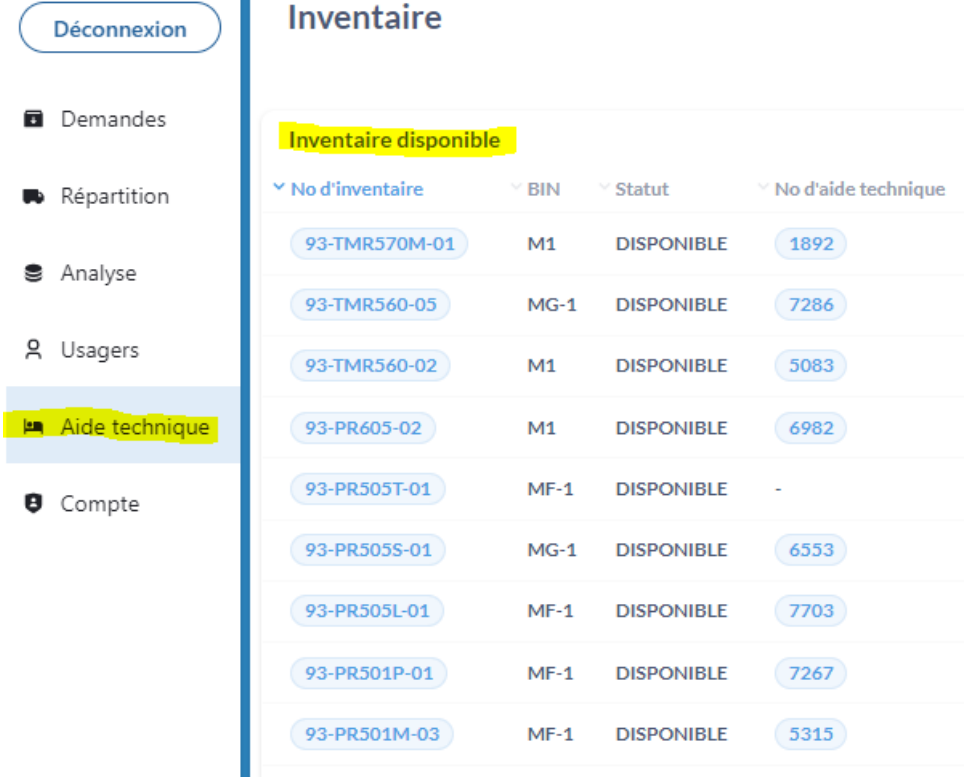

➢ En cliquant sur l'entête - vous pouvez triez les divers éléments

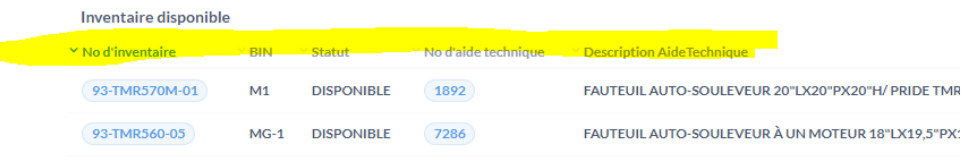

➢ En haut à droite, vous pouvez cliquer sur un des deux onglets pour effectuer une recherche plus poussée.

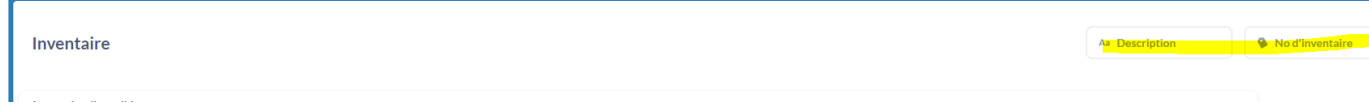

# GLOSSAIRE DES TERMES UTILISÉS SUR FASTERCOM

### o Pour les demandes

- 1. BROUILLON : vous avez commencé à rédiger une demande et l'avez enregistrée en brouillon
- 2. SOUMISE : votre demande a été acheminée au PARC et est en attente de traitement
- 3. EN TRAITEMENT : un agent du PARC a pris connaissance de votre demande et procède à son analyse.
- 4. Une demande est également en statut "EN TRAITEMENT" si après l'avoir soumise, un agent du PARC vous a notifié d'aller y porter une action
- 5. VALIDÉES : votre réquisition a été traitée et vous sera livrée sous peu
- 6. REFUSÉE : votre demande n'est pas conforme et a été rejetée par un agent du PARC
- 7. ANNULÉE : un agent du PARC sous votre demande a procédé à l'annulation de la demande
- 8. DEMANDE PARTICULIÈRE : la demande exige une autorisation de la responsable des ergothérapeutes pour son traitement
- 9. ACHAT : La demande d'achat a été effectuée
- 10.ÉQUIPEMENT MANQUANT : l'équipement désiré est indisponible au PARC
	- Proposer des alternatives si elles existent
	- Valider les alternatives qui pourraient vous être proposées

### o Pour les équipements

- 11. ANNULÉ : vous avez demandé à un agent du PARC de retirer cet équipement de la demande
- 12. DÉJÀ LIVRÉ : une partie des équipements contenus dans la demande se trouve déjà chez le patient
- 13. RÉSERVE : l'équipement est attribué à votre patient, la demande contient des équipements manquants
- 14. CONFIRMER : l'équipement est présent dans l'inventaire du PARC et sera attribué à votre patient
- 15. NON DISPONIBLE : le PARC ne tient pas de l'équipement dans son inventaire
- 16. EN ATTENTE ERGOTHÉRAPEUTE : votre équipement est absent dans l'inventaire du PARC, des suggestions d'équipement alternatif vous ont été proposées et vos décisions sont en attentes